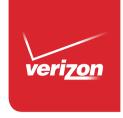

# User Guide

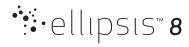

## **Table of Contents**

| Section 1. Getting Started      | 3  |
|---------------------------------|----|
| Understanding this User Guide   | 3  |
| Front                           | 5  |
| Back                            | 5  |
| Sides                           | 6  |
| Top and Bottom                  | 7  |
| Inserting and Removing SIM Card | 8  |
| Charge the Tablet               | 9  |
| Memory Card                     | 9  |
| Turning Your Tablet On/Off      | 10 |
| Unlocking the Screen            | 10 |
| Setup Wizard                    | 11 |
| Setting Up Your Google Account  | 11 |
| Setting Up Other Email Accounts | 12 |
| Section 2. Messaging            | 13 |
| Types of Messages               | 13 |
| Email                           | 13 |
| Gmail                           | 15 |

| Section 3. Apps       16         Managing Applications       16         Using Recent Apps       20         The Pre-loaded Applications       21         Using Camera       2         Using Gallery       32         Using Play Store       33         Using Maps       36         Widgets       36         Section 4. Connections       38         Wi-Fi       38         Bluetooth       40         Wi-Fi Direct       42         VPN       44         Tethering       44         Connecting to a Computer       46 |   | Message+              | 15 |
|----------------------------------------------------------------------------------------------------|---|-----------------------|----|
| Using Recent Apps.       20         The Pre-loaded Applications.       21         Using Camera.       22         Using Gallery.       32         Using Clock.       32         Using Play Store.       33         Using Maps.       36         Widgets.       36         Section 4. Connections.       38         Wi-Fi.       38         Bluetooth.       40         Wi-Fi Direct.       44         VPN.       44         Tethering.       44                                                                       | S | ection 3. Apps        | 16 |
| Using Recent Apps.       20         The Pre-loaded Applications.       21         Using Camera.       22         Using Gallery.       32         Using Clock.       32         Using Play Store.       33         Using Maps.       36         Widgets.       36         Section 4. Connections.       38         Wi-Fi.       38         Bluetooth.       40         Wi-Fi Direct.       44         VPN.       44         Tethering.       44                                                                       |   | Managing Applications | 16 |
| The Pre-loaded Applications       2         Using Camera       2         Using Gallery       3         Using Clock       3         Using Play Store       3         Using Maps       36         Widgets       3         Section 4. Connections       3         Wi-Fi       3         Bluetooth       4         Wi-Fi Direct       4         VPN       4         Tethering       4                                                                                                    |   |                       |    |
| Using Camera       2         Using Gallery       3         Using Clock       3         Using Play Store       3         Using Maps       36         Widgets       36         Section 4. Connections       36         Wi-Fi       38         Bluetooth       40         Wi-Fi Direct       4         VPN       4         Tethering       4                                                                                                    |   |                       |    |
| Using Gallery                                                                                                    |   |                       |    |
| Using Clock       32         Using Play Store       33         Using Maps       36         Widgets       36         Section 4. Connections       38         Wi-Fi       38         Bluetooth       40         Wi-Fi Direct       4         VPN       4         Tethering       4                                                                                                    |   |                       |    |
| Using Play Store       3         Using Maps       36         Widgets       36         Section 4. Connections       38         Wi-Fi       36         Bluetooth       40         Wi-Fi Direct       42         VPN       44         Tethering       44                                                                                                    |   |                       |    |
| Using Maps       36         Widgets       36         Section 4. Connections       38         Wi-Fi       38         Bluetooth       46         Wi-Fi Direct       44         VPN       44         Tethering       44                                                                                                    |   | _                     |    |
| Widgets       36         Section 4. Connections       38         Wi-Fi       38         Bluetooth       40         Wi-Fi Direct       42         VPN       44         Tethering       44                                                                                                    |   |                       |    |
| Wi-Fi       38         Bluetooth       40         Wi-Fi Direct       42         VPN       44         Tethering       44                                                                                                    |   |                       |    |
| Bluetooth                                                                                                    | S | ection 4. Connections | 38 |
| Bluetooth                                                                                                    |   | Wi-Fi                 | 38 |
| Wi-Fi Direct.4VPN.4Tethering.4                                                                                                    |   |                       |    |
| VPN 4-                                                                                                    |   |                       |    |
| Tethering4                                                                                                    |   |                       |    |
| _                                                                                                    |   |                       |    |
|                                                                                                    |   | _                     |    |

| Section 5. Settings47                |
|--------------------------------------|
| More Wireless and Network Settings47 |
| Display54                            |
| Sound and Notification59             |
| Storage62                            |
| Battery                              |
| Application Manager64                |
| Location66                           |
| Security67                           |
| Accounts72                           |
| Language and Input72                 |
| Back Up and Reset77                  |
| Date and Time79                      |
| Accessibility80                      |
| Printing84                           |
| System Updates84                     |
| About Tablet85                       |

| Section 6. Health and Safety Information                | 86 |
|---------------------------------------------------------|----|
| Important Safety Precautions                            | 8  |
| Additional Safety Guidelines                            | 87 |
| Caring for Your Device                                  | 89 |
| Federal Communication Commission Interference Statement | 90 |
| RF Exposure Information (SAR)                           | 91 |
| WEEE                                                    | 9  |
| Section 7. Warranty Information                         | 95 |
| Warranty Period                                         | 95 |
| Limited Warranty Statement                              | 9  |
| Disclaimer of Warranties; Exclusion of Liability        | 96 |
|                                                         |    |

## Section 1. Getting Started

### **Understanding this User Guide**

The sections of this guide generally follow the features of your device:

 The safety information beginning on page 86 provides the important information that you should know before using your device.

This guide gives navigation instructions according to the default display settings. If you select other settings, navigation steps may be different.

Unless otherwise specified, all instructions in this guide assume that you are starting from the Home screen. To get to the Home screen, you may need to unlock the device.

All screen images in this guide are for your reference only. Actual displays may vary, depending on the software version of your device and any changes to the device's Settings.

#### **NOTE!**

Instructions in this guide are based on default settings, and may vary from your device, depending on the software version on your device, and any changes to the device's Settings.

### **Special Text**

In this guide, you'll find text that is set apart from the rest. These are intended to point out important information, share quick methods for activating features, to define terms, and more. The definitions for these methods are as follows:

- Notes: Presents alternative options for the current feature or menu.
- Tips: Provides quick or innovative methods, or useful shortcuts.
- **Important:** Points out important information about the current feature that could affect performance.
- Caution: Brings to your attention important information to prevent loss of data or functionality, or even damage to your device.

#### **Text Conventions**

This guide provides condensed information about how to use your device. To make this possible, the following text conventions are used to represent often-used steps:

→ Arrows are used to represent the sequence of selecting successive options in longer, or repetitive, procedures.

For example:

"From the Home screen, tap **Apps**  $\Longrightarrow$  **Settings**

## Front

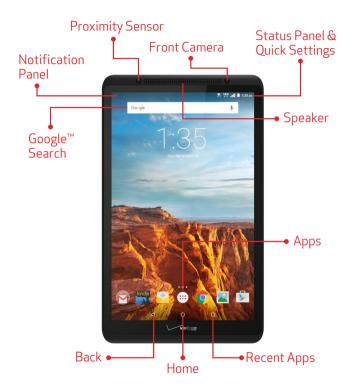

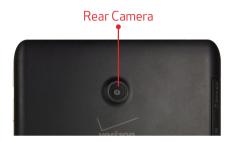

**Rear Camera:** Take pictures and record videos.

**Back** 

**Front Camera:** Take pictures and record videos.

### Sides

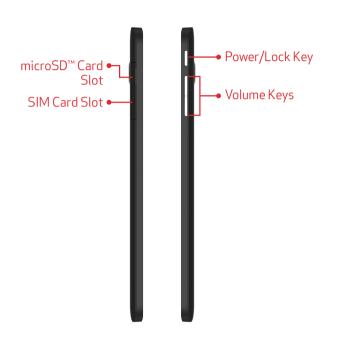

**Microphone:** Receives sound and voice.

#### Power/Lock Key:

- Press and hold to turn the device ON/OFF;
- When the device is turned ON, press to access Silent mode, Airplane mode, or Restart the device;
- You can also lock the device or to wake the screen for unlocking, press this key.

#### Volume Keys:

- From the Home screen, press to adjust the system volume:
- Press to adjust volume during playback;
- Press to mute an alert notification.

**SIM Card Slot:** Install the 4G LTE SIM card.

**microSD Card Slot:** Install a memory card (sold separately) for storage of songs, pictures, and other data.

### **Top and Bottom**

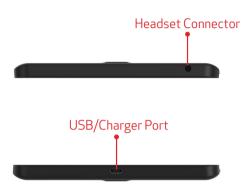

**Headset Connector:** Plug in a 3.5mm headset or earphones (not included).

**USB/Charger Port:** Charge or sync music and files by connecting the provided USB cable.

#### **⚠ CAUTION!**

Use only an approved charger to charge your tablet. Improper handling of the charging port, as well as the use of an incompatible charger, may cause damage to your device and void the warranty.

Your tablet is equipped with an internal rechargeable battery that is non-removable. You should never attempt to open or disassemble this tablet. Doing so may cause damage that voids your warranty.

## **Inserting and Removing SIM Card**

You may need to insert a Verizon SIM card before you start using your device. If there is no SIM card installed, the message "No SIM found" appears on the device's lock screen.

Your device uses a 4G LTE SIM card. The SIM card is used to store your phone number, contacts, and more.

If you purchased your device at a Verizon Wireless store, the SIM card is activated and ready to use. If you ordered a new device, the card may need to be activated before you can use it.

#### **⚠ IMPORTANT!**

Turn the device off before installing or removing the SIM card. To turn the device off, press and hold the **Power/Lock** key and tap **Power off**.

#### **□** NOTE!

If not already installed, follow the instructions below to insert your 4G LTE SIM card.

- 1. With the tablet facing up, open the SIM card slot cover.
- 2. Carefully insert the 4G LTE SIM card with the Verizon logo facing up.
- 3. Push the SIM card into the slot until it clicks into place.

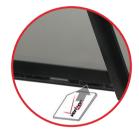

4. Close the SIM card slot cover.

#### **⚠ CAUTION!**

DO NOT bend or scratch the SIM card. Take care when handling, installing, or removing the SIM card, and avoid exposing the SIM card to static electricity, water, or dirt. Keep the SIM card out of reach of small children.

### Charge the Tablet

Before turning on your tablet, charge it fully. Be sure to use the charger that came with your tablet.

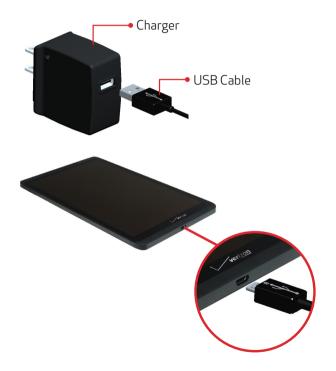

## Memory Card

The device supports up to 32GB microSD memory cards. The microSD card is sold separately. The manufacturer does not guarantee the product's compatibility with microSD cards from all providers.

- With the tablet facing up, open the microSD card slot cover.
- 2. Insert the microSD card with the gold contacts facing down. Then carefully push the microSD card into the slot (as shown) until it clicks into place.

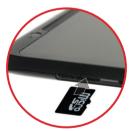

- 3. Close the microSD card slot cover.
- **4.** To remove the card, gently push the top edge of the card inwards to release it, and pull it out of the slot.

#### **⚠ CAUTION!**

DO NOT apply pressure to the center of the card.

## Turning Your Tablet On/Off

- To turn your tablet on, press and hold the Power/Lock key — for a couple of seconds until the screen lights up.
- To turn your tablet off, press and hold the Power/Lock key — until the tablet options are displayed. Tap Power off.

## Unlocking the Screen

- 2. Drag the lock icon (♠) upwards to unlock the screen.

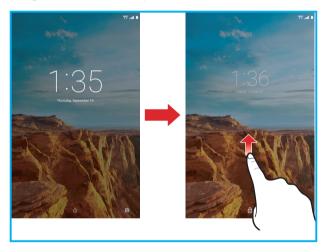

### **Setup Wizard**

The Setup Wizard will prompt when you start using the device for the very first time, which will guide you through the required basic settings of the tablet.

Complete the Setup Wizard to choose your preferred language, activate network connection, set up your account, and more.

- Turn on your tablet by pressing and holding the Power/ Lock key — for a couple of seconds until the screen lights up.
- **2.** Follow the prompts to set up your new device:
  - Select the display language
  - Configure the Wi-Fi network connection
  - Set up/Create your Google account
  - Set the screen lock
  - Get content you have backed up with Google account
  - Turn on location services

#### TIP!

You can change these settings while using the tablet from the **Settings** menu.

## **Setting Up Your Google Account**

Your Gmail™, Google™ contacts, and Google calendar events can all be loaded to your tablet automatically.

Follow the onscreen instructions to quickly set up your Gmail account.

Record your Google account information here. Please keep this document in a safe place.

| Username: | @gmail.con |
|-----------|------------|
| Password: |            |

## **Setting Up Other Email Accounts**

To add additional email accounts, tap Apps ⊕ → Settings → Accounts → + Add account. Tap one of the options and enter your email address, password, and any other necessary information.

- Amazon is for registering/creating your Amazon account.
- **Appstore** is for registering/creating your Amazon Appstore account.
- **Cloud** is for registering your Verizon account before using Verizon Cloud.
- **Exchange** is for Exchange server work email accounts.
- Google is for adding other Gmail accounts.
- Personal (IMAP) / Personal (POP3) is for most personal email accounts. For account details, contact the account provider.

## Section 2. Messaging

### Types of Messages

Your device supports the following messages types:

- Email: Send and receive email using popular email services.
- Gmail: Send and receive emails via Gmail, Google's webbased email.
- Message+: Send and receive text, picture and video messages seamlessly from your phone, tablet or the web using your Verizon Wireless phone number.

#### □ NOTE!

Depends on your network and service plan, some of the Messaging service may not be available. For more information, please contact Verizon Wireless service center.

### **Email**

Email allows you to send and receive email using popular email services.

### **Configuring Email Accounts**

- 1. From the Home screen, tap Email 🖭.
- Enter your email address and password, and then follow the prompts to set up your email account.
   From the Home screen, you can also tap Apps → Settings → Accounts → + Add account, and then select your email provider and follow the onscreen instructions to set up your email account.

### **Composing Email**

- 1. From the Home screen, tap Email 🔌.
- 2. Select an account, and then tap 🕗.
- 3. Tap the required fields to enter recipients, a subject, and the email text.
  - To attach an attachment, tap  $\implies$  **Attach file**.
- **4.** When done, tap **>**.

#### **Combined View**

The Combined view function allows you to view email from all accounts together.

- 1. From the Home screen, tap **Email** 🥯.
- 2. Tap the Menu (≡) icon on the top left corner, and then choose **Combine view**.

### **Synchronizing Your Email Account**

You can refresh your account to update your device from the servers.

- 1. From the Home screen, tap **Email** 2.
- 2. Swipe down to refresh.

### **Change Email Account Settings**

You can use Account settings to change your email account settings.

- 1. From the Home screen, tap **Email** 2.
- 2. Tap the Menu (≡) icon on the top left corner, and then choose **Settings**.
- 3. Select an account and change the settings as desired.

#### **□** NOTE!

Depending on the email service provider, the related Email settings may differ.

### Gmail

Gmail allows you to send and receive emails via Gmail.

From the Home screen, tap  $Apps \longrightarrow Gmail M$ .

For more information about Gmail, visit:

http://www.google.com/mobile/gmail/

## Message+

Verizon Messages allows you to send and receive text, picture and video messages seamlessly from your phone, tablet or the web using your Verizon Wireless phone number.

From the Home screen, tap  $Apps \longrightarrow Message+ \square$ .

## Section 3. Apps

### **Managing Applications**

The Apps screen holds all applications installed on your tablet. Applications that you download and install from Play Store or from the web are displayed on the Apps screen.

- 1. From the Home screen, tap Apps .....
- **2.** From the Apps screen, you can:

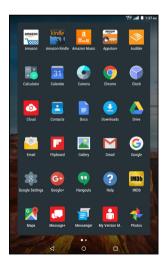

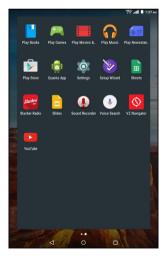

- **Move between screens:** Just slide your finger left or right until the next screen appears so you can browse all apps on your tablet.
- **Open an app:** Tap its icon to launch the app.
- Place an app shortcut on the Home screen: Tap and hold the app icon, slide your finger, and lift your finger to drop the icon in place on the desired home screen page.

#### ☐ TIP!

To remove the shortcut of the app from the Home screen, tap & hold it, slide your finger toward the top of the screen, and then drop the app over the **X Remove** icon.

#### NOTE!

To browse widgets, tap and hold the screen from the Home screen. Then tap **WIDGETS** at the bottom of the Home screen.

### **Downloading and Installing New Apps**

From the Home screen, tap **Play Store** to find new apps. Browse the app stores and follow the prompts to download and install apps on your tablet.

### **Uninstalling Apps**

You can remove apps that you have downloaded and installed on your device.

To remove an app:

- 2. Select the app you would like to remove, and tap UNINSTALL → OK

#### NOTE!

Pre-loaded apps cannot be uninstalled.

### **Creating App Shortcuts**

You can access to some of your favorite applications easily by creating app shortcuts on your Home screen.

To create an app shortcuts:

- 1. From the Home screen, tap Apps .....
- **2.** From the Apps screen, tap and hold the app's icon then drag it to the Home screen.

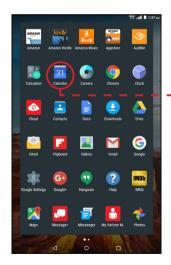

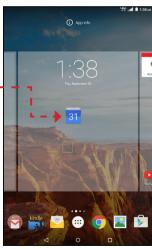

### Organizing the App Shortcuts

Once you create many app shortcuts on your Home screen, you can organize the desktop by moving or deleting the existing app shortcut. You can also create a "folder" to manage these app shortcuts.

#### ■ Moving the app shortcut

Tap and hold the app shortcut until it displays as movable mode, and then drag it to the place you want.

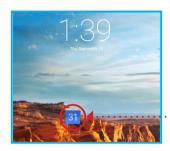

••••••• movable mode

You can also move the app shortcut to a different screen. Tap and hold the app shortcut until it displays as movable mode, and then drag it to the edge of the current screen. Wait for awhile and the screen will switch to the next home screen automatically. Drag the app shortcut to the desired position on the new screen and release.

#### ■ Removing the app shortcut

You can free up space for new app shortcuts by removing existing app shortcuts on your Home screen.

To remove an app shortcut:

- 1. On the Home screen, tap and hold an app shortcut until the **X Remove** appears on top of the screen.
- **2.** Drag the app shortcut to **X Remove** and release.

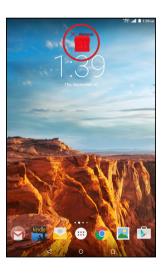

#### Creating app folder

Once you create many app shortcuts on your Home screen, you can create "folder" to manage the app shortcuts.

To make a new folder on your Home screen, stack one app on top of another.

1. On the Home screen, tap and drag an app shortcut onto another app shortcut until a white circle appears.

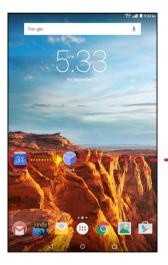

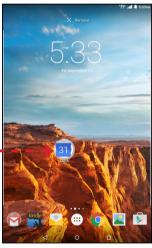

- **2.** You can add multiple apps in your folder by repeating step 1.
- 3. To open the folder, tap on the folder icon.

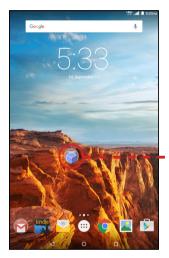

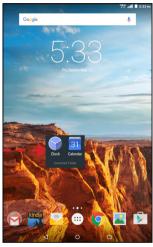

- **4.** From the opened folder, you can:
  - Tap the app shortcut to launch the application.
  - Tap **Unnamed Folder** to change the folder name.

### **Viewing App Info**

While creating a shortcut for the app, you can view the detailed app information.

- 1. From the Home screen, tap **Apps** .....
- 2. While holding an app on the Apps screen, the **App info** will appear on the top of the Home screen.
- Drag the app to App info to display its detailed information.

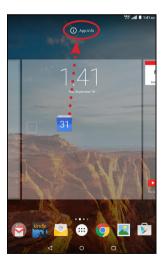

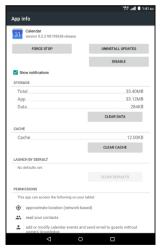

### **Using Recent Apps**

The Recent Apps screen displays a list of app shortcuts based from your recently launched apps. You can also use this screen to go back to or switch between the apps you recently launched.

To access the Recent Apps screen:

- 1. From the Home screen, tap the **Recent Apps** icon.
- 2. The Recent Apps list displays all of your recently launched apps.

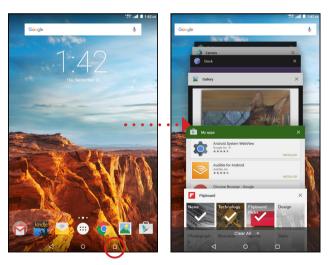

- 3. From the Recent Apps list, you can:
  - Tap on the app you want to launch.
  - To remove the app from the list, swipe it left or right.
  - To clear the list, tap **Clear All**.

### The Pre-loaded Applications

From the Home screen, tap Apps to display the pre-loaded apps. Simply tap the desired icon to launch the application.

#### Amazon www.

Amazon app lets you shop and manage your Amazon orders from anywhere. Browse and shop by department, compare prices, read reviews, share products with friends, make purchases, and check the status of your orders.

### Amazon Kindle

Amazon Kindle lets you read more than one million eBooks available in the Kindle store. Enjoy personalized recommendations, customer reviews, and automatic syncing with other Kindle-capable devices you own.

### Amazon Music 🚨

Amazon Music lets you play your Amazon Music purchases, AutoRip CDs, and imported music instantly from the cloud.

## Appstore Paper

Amazon Appstore lets you purchase apps from the Amazon Appstore and install them to your device.

### Audible 🗪

Audible lets you listen to books while you are on the go.

### Calculator 👪

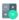

Launch Calculator and then you can use your device to perform mathematical calculations.

### Calendar 31

Your device's Calendar allows you to record events and appointments to manage your schedule.

You can also use the Calendar widget in the WIDGETS tab.

### Camera 😂

Camera lets you take pictures and record video with your device.

For more information, refer to the "Using Camera" section.

#### **⚠ IMPORTANT!**

Do not take videos of people without their permission. Do not take videos in places where cameras are not allowed. Do not take videos in places where you may interfere with another person's privacy.

### Chrome

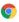

Google Chrome is a full function web browser that lets you surf the Internet easily.

For more information about Google Chrome, visit: http://support.google.com/chrome

### Clock

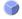

Tap Clock to display the current date and time on the screen. The Clock also provides you with the alarm, timer, and stopwatch functions.

## Cloud @

Verizon Cloud allows you to back up your contacts, photos, videos, music, documents, and text and media messages to secure cloud storage.

### Contacts 🔼

Contacts allows you to create a new contact and manage your contacts.

### Docs

Docs allows you to create, edit, or share documents and work together with others.

### Downloads 🔮

Files, apps, and other items that you have downloaded from the Web, Gmail, Email, or in other ways, are stored in your device's internal storage. Use Downloads to view, reopen, or delete what you have downloaded.

### Drive 📤

Drive allows you to back up your videos, photos, and documents to Google Drive.

### Email 🕍

Email lets you send and receive email using popular email services.

For more information, refer to the "Email" section.

## Flipboard 🖪

Flipboard is your personal magazine. Now you can turns Flipboard covers into a screensaver for your device.

To activate this function, tap  $Apps \longrightarrow Settings \implies \rightarrow$  Display  $\rightarrow$  Daydream and then select Flipboard. When done, tap  $\blacksquare \rightarrow$  Start now to get a preview.

Now, when your device is inactive, you can get lost in the dreamy beauty of Flipboard covers.

## Gallery 🔼

You can use Gallery to view, share, and manage pictures and videos.

### Gmail M

Gmail lets you send and receive emails via Gmail, Google's web-based email.

### Google G

Google allows you to search the web, or applications, contacts and music stored on your device.

### Google Settings 🥸

You can easily change your Google account settings by using Google Settings.

## Google+ @

You can stay connected and share life as it happens with Google+ on your device. Join a Hangout, post a photo, or see what friends are sharing while you are on the go.

## Hangouts 9

The instant messaging and video chat platform developed by Google, Hangouts, will let you reach friends easily and happily.

## Help 😮

You can get information about using your device, including videos, useful tips, and other information.

### IMDb 🔤

With IMDb, you can find showtimes, watch movie trailers, rate movies and TV shows, explore popular TV shows, share movie information, and more.

### Maps 🔀

You can use Google Maps to find your current location, get directions, and other location-based information.

For more information, refer to the "Using Maps" section.

#### NOTE!

You must enable location services to use Maps and some features require Standalone or Google location services.

## Message+ 🗖

You can use Verizon Messages to send and receive text, picture and video messages seamlessly from your phone, tablet or the web using your Verizon Wireless phone number.

## Messenger 🥫

Messenger allows you to send and receive SMS and MMS messages using your device. You can also send group texts as well as your favorite pictures, videos, and audio messages to your contacts.

## My Verizon Mobile 🛅

My Verizon Mobile allows you to access self-serve functionality for managing your wireless account directly from your device.

#### ■ NOTE!

You can use My Verizon Mobile free of charge. You will not incur any airtime or megabyte charges when you use My Verizon Mobile in the national Enhanced Service Area.

### Photos 隆

With Photos, you can manage your Google+ photos, albums, and videos.

## Play Books 📔

Play Books lets you discover your favorite books and authors has never been easier. You can shop the world's largest selection of ebooks and read them anywhere you like - on a tablet, phone, e-reader, or the Web.

### Play Games 🎮

Play Games lets you discover new games, track achievements and scores, and play with friends around the world.

### Play Movies & TV

Play Movies & TV allows you to watch movies and TV shows purchased or rented from Google Play. Watch your favorite movies and shows instantly on your Android phone or tablet, or on any HDTV using Chromecast. You can also download and watch from anywhere, even when you're not connected.

## Play Music 🕡

Play Music lets you shop for millions of songs from your favorite artists, including hundreds of free tracks from the biggest names in Rock, Pop, Hip-Hop, and more.

## Play Newsstand 🔙

Play Newsstand enables you to subscribe to the news and magazines you are interested and build your very own newsroom on your device.

### Play Store 🔊

Google Play Store can provide you with all your favorite books, movies, apps, and games are all in one place that's accessible from the Web and your device.

For more information, refer to the "Using Play Store" section.

#### **□** NOTE!

You need a Google account set up on your device to download apps and music.

## Settings 🌼

Launch Settings to customize your device.

For more information, refer to the "Settings" section.

## Setup Wizard 🧼

Setup Wizard guides you through setting up your device before the initial usage.

### Sheets

Sheets allows you to create, edit, or share spreadsheets and work together with others.

### Slacker Radio

Slacker Radio is a free streaming music service. When you listen to music, the Wi-Fi or data connection will be used.

## Slides 🖹

Slides allows you to create, edit, or share presentations and work together with others.

### Sound Recorder **1**

Sound Recorder allows you to record a sound and save it as an audio file on your device.

### Voice Search 🛂

Voice Search allows you to search the web and access things on your device just by speaking.

### VZ Navigator

You can use VZ Navigator to find, share and navigate to millions of locations, avoid traffic and drive or walk with ease.

#### **□** NOTE!

Download, subscription, and airtime required for use; airtime and data usage for download only. Roaming rates may apply. VZ Navigator only available in National Enhanced Services Coverage Area; accuracy and completeness of information is not guaranteed; information about location of device will be used to deliver service. You must have VZ Navigator added to your account in order for GPS features to work.

#### YouTube

YouTube lets you view and upload YouTube videos from your device.

## **Using Camera**

The Camera app allows you to take pictures and record videos using your device.

To launch Camera, tap **Apps**  $\Longrightarrow$   $\rightarrow$  **Camera**  $\bigcirc$ .

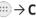

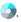

### **Taking Pictures**

After launching Camera, the image from the camera lens will be displayed on the screen.

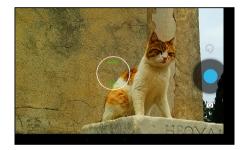

Follow the instructions below to take a picture:

- While using Camera, hold the device in either landscape or portrait orientation. The Camera screen orientation and the onscreen function icons will adjust depending on how you are holding the device.
- You can use the screen display as a viewfinder. To compose your picture, aim the camera at the subject.
- Use the onscreen function icons or tap 😡 to set up the

Camera, including zoom in/out, changing image settings, switching the front/rear camera, and more.

- Pinch the screen to zoom in/out on the subject.
- Tap to take the picture.

#### **Onscreen Controls**

On the Camera screen, the onscreen controls allow you to take the picture and change the Camera settings.

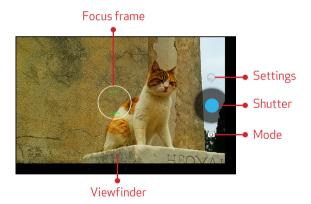

- Shutter: Tap to take a picture.
- Mode: Tap to switch to Video or Panorama mode.
- **Settings:** Tap to change the Camera settings.

### **Recording Videos**

- 1. Tap Apps → Camera 🕥.
- **2.** Tap  $\bigcirc$   $\rightarrow$   $\bigcirc$  to switch to Video mode.

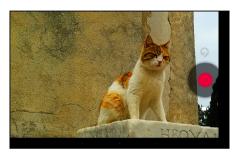

- 3. Tap to start recording.
- 4. While recording, do one of the following:
  - Pinch the screen to zoom in/out on the subject.
  - Touch the screen to take a photo.
  - Tap III to pause the recording. Tap > to resume.
- 5. Tap to stop recording.

### **Taking Panorama Photos**

- **2.** Tap  $\bigcirc$   $\rightarrow$   $\bowtie$  to switch to Panorama mode.

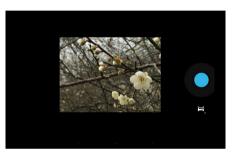

- **3.** Tap to take the shot.
- **4.** Move your device steadily and in one direction.
- 5. When the shooting guide reaches the end of the shooting point, the shooting ends. You can also manually stop shooting by tapping •.

### **Configure the Camera Settings**

**HDR** 

Tap to enter the Settings menu. Tap the desired menu option icon to change the respective setting.

#### Camera mode

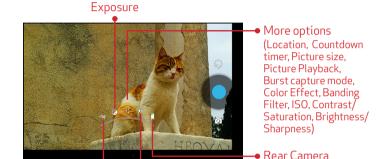

| Menu Option            | Descriptions                                                                 |
|------------------------|------------------------------------------------------------------------------|
| HDR (🐯)                | Tap to disable/enable the HDR function.                                      |
| Exposure (®)           | Adjust the proper exposure level to fix the overall brightness of the image. |
| Location ( $ hat{N}$ ) | Tap to enable to include the location of the captured picture.               |
| Countdown timer (⑤)    | Set the countdown timer setting.                                             |

White Balance

| Menu Option              | Descriptions                                                                                                   |
|--------------------------|----------------------------------------------------------------------------------------------------|
| Picture size (🗐)         | Set the image resolution.                                                                                      |
| Picture<br>Playback      | Select <b>Infinity</b> to enable user to directly view the last captured photo right after capturing an image. |
| Burst capture<br>mode    | Select the number of photos per second in Burst mode. Select <b>OFF</b> to disable this function.              |
| Color Effect             | Select the desired color effect to be applied on the captured image.                                           |
| Banding<br>Filter        | Set the anti-banding value.                                                                                    |
| ISO                      | Select the desired ISO sensitivity level.                                                                      |
| Contrast/<br>Saturation  | Adjust the desired saturation/contrast setting.                                                                |
| Brightness/<br>Sharpness | Adjust the desired brightness/sharpness setting.                                                               |
| Storage<br>Location      | Specify the location where to save the captured photo.                                                         |
| White<br>Balance (🚱)     | Select the desired white balance setting.                                                                      |
| Rear Camera              | Tap to switch to front camera. Tap 🗓 to switch back to rear camera.                                            |

### Video mode

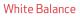

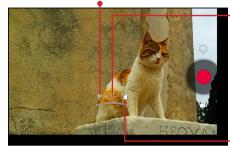

→ More options (Time lapse, Video quality, Store Location in Picture)

• Rear Camera

| Menu Option                     | Descriptions                                                                                                    |
|---------------------------------|----------------------------------------------------------------------------------------------------|
| White<br>Balance (🚱)            | Select the desired white balance setting.                                                                                                    |
| Time lapse                      | To enable the time lapse function, set the setting to <b>ON</b> . Then select the desired time interval. Tap <b>Done</b> to save the setting. |
| Video quality                   | Set the recording quality.                                                                                                    |
| Store<br>Location in<br>Picture | Check the box to enable to include the location of the captured picture.                                                                      |
| Storage<br>Location             | Specify the location where to save the recorded video.                                                                                        |

| Menu Option | Descriptions                                                        |
|-------------|---------------------------------------------------------------------|
| Rear Camera | Tap to switch to front camera. Tap 🗓 to switch back to rear camera. |

## **Using Gallery**

After taking a picture or recording video, a thumbnail of the last picture or video you captured appears for a few seconds. You can also review it in Gallery.

In Gallery, you can use options to modify or share the picture or video.

- While viewing a picture, you can "pinch" the screen to zoom in or out, or double-tap to zoom all the way in or out. When zoomed in, tap and drag your finger on the screen to move the picture around on the screen.
- To share the picture or video, tap , then select an application for sharing.

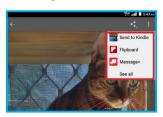

Tap to access the menu options:

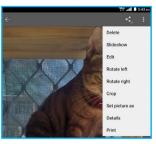

| Menu Option                                      | Descriptions                                          |
|--------------------------------------------------|-------------------------------------------------------|
| Delete                                           | Delete the picture or video.                          |
| Slideshow<br>(for photo only)                    | View a slideshow of all recorded files.               |
| Edit<br>(for photo only)                         | Open the picture in <i>Photo Editor</i> to modify it. |
| Rotate left/<br>Rotate right<br>(for photo only) | Change the picture's orientation.                     |
| Crop<br>(for photo only)                         | Crop the picture.                                     |
| Set picture as (for photo only)                  | Assign the picture as a Contact photo or Wallpaper.   |
| Details                                          | View information about the picture or video.          |

| Menu Option               | Descriptions                                             |
|---------------------------|----------------------------------------------------------|
| Print<br>(for photo only) | Print the picture or save the picture as PDF.            |
| Trim<br>(for video only)  | Allows you to select the best portion of the video clip. |
| Mute<br>(for video only)  | Allows you to mute the audio during the video playback.  |

• Tap (Photo Editor) to display the tools, allowing you to edit or apply an effect to the picture.

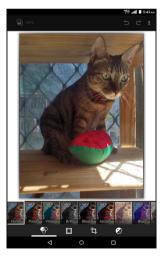

## **Using Clock**

### **Opening Clock**

Do one of the following to open the Clock:

- Tap the clock area on the Home screen; or

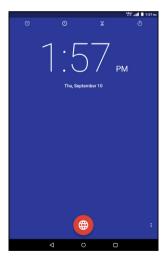

You can also add the Analog Clock widget to your tablet's Home screen. Tap the analog clock icon to open the Clock app.

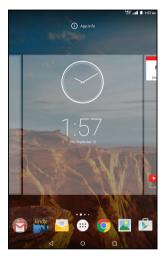

### **Setting an Alarm**

To set an alarm, do the following:

- 1. From the Home screen, tap Apps 
  → Clock 
  .
- **2.** Tap the Alarm Clock icon ( ) on the top of the screen.

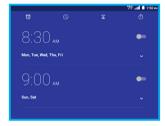

- **3.** Tap the Add icon ( to add a new alarm.
- **4.** To set the time, slide the pointer, and tap **OK**.

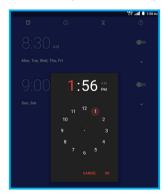

- **5.** To set repeat mode, check **Repeat** checkbox and select the desired week days.
- **6.** To set the ringtone, tap the Ringtone icon (△), and select the alarm sound. Then tap **OK** to confirm.
- To enter an alarm label, tap Label. Enter the name and tap OK.

#### **□** NOTE!

By default, the alarm is automatically set to ON.

### Setting the Countdown Timer

- **2.** Tap the Timer icon ( $\mathbb{Z}$ ) on the top of the screen.
- 3. Enter the time you want, and then tap .

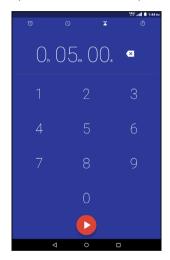

**4.** When the timer is running, you can add an additional minute, pause the timer, or delete the current timer.

#### **□** NOTE!

The timer beeps when the time is up.

### Using the Stopwatch

- 1. From the Home screen, tap **Apps** ⊕ → **Clock** •.
- **2.** Tap the Stopwatch icon ( ) on the top of the screen.
- **3.** Tap **b** to start the stopwatch.

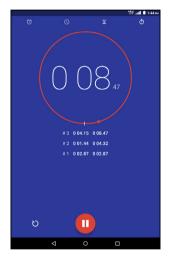

- To record a lap while the watch is running, tap the icon. It displays the first lap time. Repeat this step to record a new lap.
- 4. If you want to pause the stopwatch, tap ...
  - To reset the stopwatch, tap the ⊚ icon.

**5.** To share your results, tap the Share icon (<).

## **Using Play Store**

Play Store lets you access lots of fun games and apps using your Google account.

#### **□** NOTE!

You can only access Play Store by signing in to your Google account.

### **Accessing Play Store**

- 1. From the Home screen, tap Apps ⊕ → Play Store ▶.
- 2. Sign in with your Google account.
  - If you already have an existing Google account, enter your email account and password.
  - If you do not have an account, tap Or create a new account and follow the onscreen instructions to create an account.
- 3. After signing in, you can start downloading from Play Store.

## **NOTE!**

Some apps are free and some might charge you through a credit card. Before you can download a paid application, you must set up a billing arrangement.

# **Using Maps**

You can use Google Maps to view and find places, establishments and get directions. You can also check your current location and share the information with others.

# **Accessing Google Maps**

- 1. From the Home screen, tap Apps → Maps 🔀.
- 2. You can use the tool bar on top of the screen to customize your search.

# Widgets

Widgets are mini apps that allow you to conveniently access useful and fun applications on your tablet's Home Screen. Different from the application shortcuts, widgets are self-contained applications that can be added to the Home screen. The widgets can be placed on any of the Home and extended screens, allowing you to manage the desktop conveniently.

## Adding a Widget on the Home Screen

1. From the Home screen, tap and hold the screen.

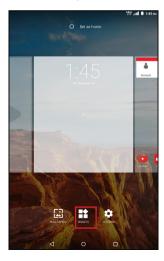

## Tap WIDGETS.

You can swipe your finger to the left or to the right to browse more widgets.

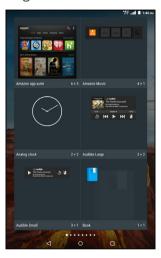

3. Tap and hold the selected widget, then drag it to the Home screen.

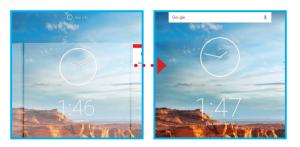

### **□** NOTE!

You may be prompted to perform additional tasks such as permission, registration, or activation before you can use a selected widget.

If there is not enough space on the screen where you placed the widget, the widget will not be added to the screen.

## Removing a Widget from the Home Screen

- **1.** From the Home screen, tap and hold the widget until **X Remove** appears on top of the screen.
- **2.** Drag the widget to **X Remove** and release.

# Section 4. Connections

You can use your device to connect to the Internet and to other devices. This section lets you learn how to use connection features of the device, including Wi-Fi, VPN, Bluetooth, and more.

# Wi-Fi

Wi-Fi is a term used for certain types of wireless local area networks, which lets you access the Internet through a wireless connection. To use Wi-Fi on your device, you need access to a wireless access point (or other Wi-Fi Direct devices). The coverage of the Wi-Fi signal can be up to 300 feet (100 meters). However, it varies greatly due to the type of infrastructure, and other objects through which the signal passes.

### TIP!

Wi-Fi networks, or Access Points (WAPs) can be Open (unsecured), or Secured (requiring you to provide login credentials).

# Turning Wi-Fi On and Connecting to Wi-Fi

- From the Home screen, tap Apps 
  → Settings 
  → Wi-Fi.
- 2. Tap the Wi-Fi switch from **Off** to **On**.

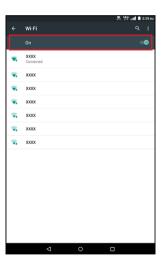

- 3. When you turn Wi-Fi service on, the device will automatically scan for available wireless networks.
- **4.** From the list of the available wireless networks, choose a Wi-Fi to connect.
  - If you choose an Open network, you will be automatically connected to the network.
  - If you choose a Secured network, enter the password and then tap **CONNECT**.
- 5. When your device is connected to a wireless network, the Wi-Fi icon ( ) will appear in the status bar indicating the signal strength (number of bands that light up).
- 6. The next time your device connects to a previously accessed secured wireless network, you will not be prompted to enter the key again, unless you reset your device to its factory default settings.

## **Checking Connection Status**

You can check the current wireless connection status from one of the following:

• When your device is connected to a wireless network, the Wi-Fi icon ( ) will appear in the status bar, showing the signal strength (number of bands that light up).

Tap the Wi-Fi option in Settings to display the Wi-Fi list.
 Tap the wireless network that the device is currently connected to.

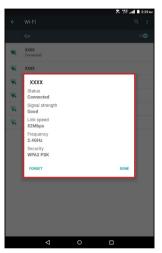

### TIP!

If you want to remove the wireless network settings on your device, tap **FORGET** on this pop-up window. You need to complete the required settings again to connect to this wireless network.

## Bluetooth

Bluetooth is a short-range wireless communications technology that allows Bluetooth-enabled devices to exchange information over a distance of about 30 feet (10 meters) without requiring a physical connection.

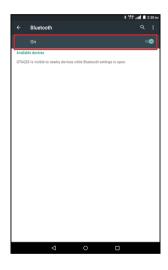

## Turning Bluetooth On

- From the Home screen, tap Apps 
  → Settings 
  → Settings
- 2. Tap the Bluetooth switch from **Off On On**
- 3. When the Bluetooth function is enabled, the Bluetooth icon (★) appears in the status bar.

## **Bluetooth Mode**

Bluetooth on your device operates in two different modes:

### On

Bluetooth is turned on, and all other Bluetooth-enabled devices can detect your device.

## Off (default)

Bluetooth is turned off. You cannot send/receive data using Bluetooth.

### **Bluetooth Profiles**

Bluetooth profiles are specifications for services supported by individual devices. Profiles improve the ability of different devices to work together. Your device supports these Bluetooth profiles:

#### Serial Port

SPP allows a remote Bluetooth device to act as a virtual serial port.

# ■ Stereo/Audio/Video

A2DP, AVRCP, GAVDP, AVCTP and AVDTP support deliveryof stereo audio to compatible Bluetooth devices.

## Object Exchange

OPP allows sending and receiving of contact name cards (vCard 2.1), calendar events (vCalendar), and other non-DRM items between devices.

#### Human Interface Devices

HID supports certain interface devices.

## Personal Area Network

PAN profile supports connections between multiple Bluetooth devices.

# **Pairing Bluetooth Devices**

Before you can send/receive data using Bluetooth, you need to establish trusted connections between your device and the other Bluetooth devices.

Follow the steps to pair your device with another Bluetooth device:

- From the Home screen, tap Apps → Settings → Settings →
- 2. Tap the Bluetooth switch from **Off or** to **On or**. The tablet will automatically scan for nearby Bluetooth devices.

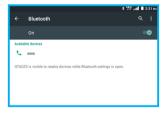

Tap the name of the device you want to pair with your tablet.

### **□** NOTE!

Depending on the type of device you are pairing with, you will be asked to enter a passkey, confirm matching passkeys, or the device will automatically pair.

# **Unpairing the Bluetooth Devices**

Unpairing a device from the Bluetooth devices list removes its connection record. You will need to complete all the settings of pairing again to re-connect the devices.

Follow the steps to unpair your device with another Bluetooth device:

- From the Home screen, tap Apps 
  → Settings 
  → Settings
- 2. Tap the Bluetooth switch from **Off** of to **On** on.
- 3. From the Bluetooth settings screen, tap the to the name of the paired device in the Bluetooth devices section to open the pop-up menu.
- 4. Tap FORGET.

# **Bluetooth Settings**

- 2. Tap the Bluetooth switch from **Off** of to **On** on.
- 3. Tap to display the settings menu, including:
  - Refresh: Tap this option to scan again for nearby Bluetooth enabled devices.
  - Rename this device: Tap this option to display your device default name. You can change the device name.
  - Show received files: This option displays a list of files transferred to your tablet from other devices via Bluetooth.

# Wi-Fi Direct

Your device features Wi-Fi Direct, which is a standard that allows your to connect to each other directly via Wi-Fi, without a Wi-Fi network or hotspot, and without having to set up the connection.

This type of connection is commonly called peer-to-peer. For example, your device can use Wi-Fi Direct to share photos, contacts and other content with other Wi-Fi Direct devices.

## Turning Wi-Fi Direct On or Off

- Tap the Wi-Fi switch from Off of to On on. Then tap to display the settings menu.
- 3. Tap Advanced → Wi-Fi Direct.

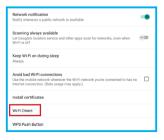

## **Connecting to Wi-Fi Direct Devices**

- 1. Enable Wi-Fi Direct on your tablet.
- 2. Enable Wi-Fi Direct on the other device(s). Consult the other device's documentation for more information.
- 3. In the scanned list, tap a device to connect with it, or tap Multi-connect to connect to multiple devices (not all devices support multi-connect).
- **4.** Follow the prompts on both devices to complete the connection.

# **VPN**

Your tablet features VPN (Virtual Private Network) that allows you to connect to VPNs.

# Adding a VPN

- 2. Tap 

  to set up a connection to a VPN. Available settings depend on the type of VPN.

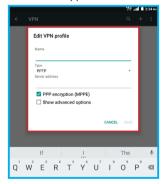

## **□** NOTE!

You must set pattern, PIN or password screen lock before setting up a VPN. If you have not yet set a screen lock, you will be prompted to do so the first time you launch VPN.

# **Tethering**

You device features Tethering allowing you to share your device's mobile data network connection with other devices via USB or Bluetooth.

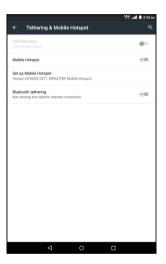

## **USB Tethering**

You can use USB tethering to share your tablet's network connection with another device that connects to your tablet via USB cable.

- From the Home screen, tap Apps 
  → Settings 
  → 
  More → Tethering & Mobile Hotspot.
- 2. Connect the other device to your tablet via USB cable.
- **3.** On the **USB tethering** option, tap the USB tethering switch from **Off** of to **On** to enable this function.

# **Bluetooth Tethering**

Share your device network connection with another device that connects to your device via Bluetooth.

Before starting, pair your computer with your tablet, then configure your computer to obtain its network connection via Bluetooth.

- 2. On the **Bluetooth tethering** option, tap the Bluetooth tethering switch from **Off** to **On** to enable this function.

#### □ NOTE!

Tethering consumes battery power and increases your data usage. Roaming while using tethering will incur extra data charges.

# Connecting to a Computer

You can connect your tablet to a Windows computer through a USB cable. When connected, you can transfer music, pictures, and other files between the computer and your tablet.

When you connect your tablet to the USB port on your computer, its USB storage is mounted as a drive and appears on your computer screen. You can copy files back and forth as you would use any other external device.

## **NOTE!**

If you are using USB tethering, you must turn that off before using USB to transfer files between your tablet and computer.

- 1. Connect your tablet to the computer with a USB cable. Your tablet recognizes the connection as the last connection method you used, and displays a connection alert in the Status bar.
- **2.** Tap and slide the status bar downwards, then tap the *USB* connection notification.

- 3. Select a connection method:
  - Media device (MTP): Transfer media files with Windows, or using Android file transfer on a Mac (see www.android.com/filetransfer).
  - Camera (PTP): Transfer photos using camera software, and transfer files to computers that do not support MTP.
- **4.** On your computer, choose a method for accessing your tablet. Available options depend on the programs installed on your computer.
- **5.** Transfer files to the tablet. When finished, you can disconnect the USB cable.

### NOTE!

When you connect your tablet to a computer via USB cable, the data connection takes precedence over charging, and the tablet will only charge when it is turned off.

# Section 5. Settings

# More Wireless and Network Settings

This section teaches you how to control your tablet's wireless connections.

## Wi-Fi

Set up and manage Wireless Access Points (WAPs). Your tablet supports Wi-Fi 802.11 b/g/n.

# ■ Turning Wi-Fi On or Off

From the Home screen, tap **Apps**  $\Longrightarrow$  **Settings**  $\Longrightarrow$  **Wi-Fi** and then tap the Wi-Fi switch from **Off** to **On**. When you turn Wi-Fi service on, your device automatically searches for available, in-range Wi-Fi networks.

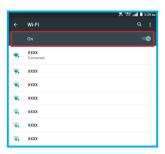

## ■ Wi-Fi settings

You can set up and manage connections to Wi-Fi networks.

From the Home screen, tap  $Apps \longrightarrow Settings \Leftrightarrow \rightarrow Wi-Fi$  to display the Wi-Fi list, and then you can:

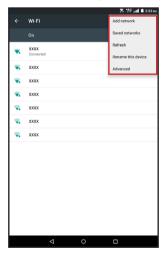

- Refresh the list by tapping → Refresh.

- the related information, please contact your network administrator.
- Tap for more settings, including: Saved networks,
   Rename this device, and Advanced.

## Advanced Wi-Fi settings

From the Home screen, tap  $Apps \longrightarrow Settings \Rightarrow Wi-Fi$  $\rightarrow \mathbb{I} \rightarrow Advanced$  to display the advanced settings screen for the following options:

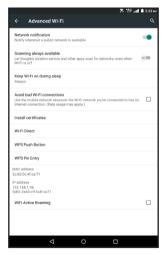

 Network notification: Enable this option and the Wi-Fi icon will appear in the status bar whenever the device

- detects an available wireless network within range.
- Scanning always available: Enable this option to let Google's location service and other applications scan for networks, even when Wi-Fi is off.
- Keep Wi-Fi on during sleep: You can specify whether to automatically turn off Wi-Fi when the backlight goes out and the tablet locks. This option can affect the behavior of devices you connect to your tablet, such as when tethering or using your tablet as a mobile hotspot.
- Avoid bad Wi-Fi connections: Enable this option to use the mobile network whenever the Wi-Fi network you are connected to has no internet connection.
- Install certificates: This option allows you to install certificates (for Wi-Fi authentication) stored in Drive, Download folder, or the internal storage.
- Wi-Fi Direct: This option allows you to share photos, contacts and other content with other Wi-Fi Direct devices.
- **WPS Push Button:** This option allows you to initiate a connection just by pushing a button.
- **WPS Pin Entry:** This option allows you to initiate a connection just by entering the PIN.
- MAC address: This option displays your device unique identifier, used when connecting to Wi-Fi, or when other devices connect to your tablet via Wi-Fi (not configurable).

- **IP address:** This option displays your device IP (internet Protocol) address (not configurable).
- WiFi Active Roaming: Enable this option to enable the device gets connected to the Wi-Fi hotspot data device when you are abroad.

## Mobile Hotspot

You can use Mobile Hotspot to share your tablet's mobile data network connection with a PC or other device via Wi-Fi.

- Turning Mobile Hotspot On or Off
- From the Home screen, tap Apps 
  → Settings 
  → More → Tethering & Mobile Hotspot.
- 2. On the **Mobile Hotspot** option, tap the mobile hotspot switch from **Off** to **On** to enable this function.

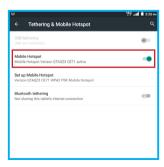

### ■ NOTE!

Please note that using your tablet as a mobile hotspot consumes battery power and increases your data usage. Roaming while using your device as a mobile hotspot will incur extra data charges. Using Mobile Hotspot may require a subscription to Mobile Hotspot/Mobile Broadband Connect service. For more information, contact Verizon Wireless.

- Configure Mobile Hotspot
- From the Home screen, tap Apps 
  → Settings 
  → 
  More → Tethering & Mobile Hotspot.
- **2.** Tap **Set up Wi-Fi Hotspot** to display the settings screen, allowing you to configure your Mobile Hotspot's:

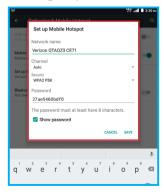

- Network name: Set the name of the network that will be broadcast.
- **Channel:** Select the appropriate channel that corresponds to your network settings.
- **Security:** Select the security type.
- **Password:** Set the password that user will need to enter it on the device that you are connecting to the hotspot with.
- 3. Tap **SAVE** to apply the settings.

## Bluetooth settings

- 2. Tap the Bluetooth switch from **Off open** to **On open**.
- 3. Tap 🖥 to display the settings menu, including:

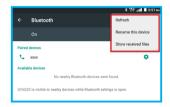

- Refresh: Tap this option to scan again for nearby
  Bluetooth enabled devices.
- Rename this device: Tap this option to display your device default name. You can change the device name.
- Show received files: This option displays a list of files transferred to your tablet from other devices via Bluetooth.

# **Data Usage**

You can control your tablet's connection to mobile data service, and monitor your data usage.

- Turning Mobile data On or Off
- From the Home screen, tap Apps → Settings → Data usage.
- 2. Tap the Mobile data switch from **Off OFF** to **On ON**.

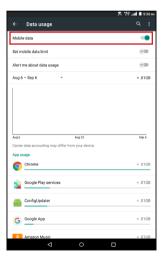

## ■ Setting mobile data limit

Set a mobile data limit, to have your tablet automatically disable the mobile data connection when the limit is reached. You can set a warning threshold, to have your tablet alert you when data usage nears your set limit.

Data usage is measured by your device. Your service provider may account for usage differently, so you may want to consider using a conservative limit. Contact your service provider for more information on actual data usage.

- From the Home screen, tap Apps (iii) → Settings (iii) → Data usage.
- 2. Tap the Set mobile data limit option to enable the limit.
- Tap the Alert me about data usage option to have your device alert you when data usage reaches your set limit.
- **4.** Configure the limit by tapping and dragging the limit and warning lines on the graph.

## ■ Viewing data usage by app or process

- From the Home screen, tap Apps → Settings → Data usage.
- 2. Tap ♣ Show Wi-Fi to display the status of using mobile data service. Tap a process or app to see data usage for the process or app, and to configure specific settings.

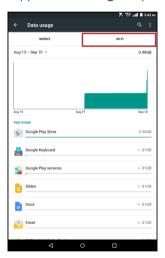

# Airplane Mode

When you are in an airplane or in the area where data transferring is not allowed, enable Airplane mode.

- 2. Tap the Airplane mode switch from **Off** of to **On** on.

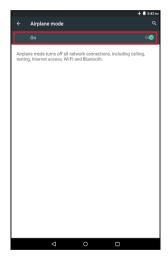

When airplane mode is enabled, all your tablet's wireless connections are disabled. While in airplane mode, you can use other features of your tablet, such as playing music, watching downloaded videos, or other applications.

## **VPN**

You can set up and manage Virtual Private Networks (VPNs). You must set pattern, PIN or password screen lock before setting up a VPN. If you have not yet set a screen lock, you will be prompted to do so the first time you launch VPN.

To add a VPN:

- From the Home screen, tap Apps 
  → Settings 
  → More → VPN.
- 2. Tap 

  to set up a connection to a VPN. Available settings depend on the type of VPN.

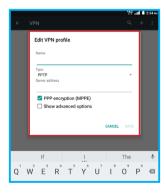

### Mobile Networks

You can set options for roaming, networks and Access Point Names. Depending on your service plan, changes you make to Mobile networks settings may incur extra charges. Consult Verizon Wireless for more information.

- From the Home screen, tap Apps 
  → Settings 
  → More → Mobile networks.
- **2.** Configure the following settings:

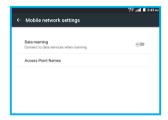

- Data roaming: Enable this option to allow connection to data services when roaming.
- Access Point Names: This option allows you to select the APN or configure a new APN setting.

## **View Verizon Account**

You can launch the Browser to view information and manage your Verizon account.

# **Display**

# **Brightness**

You can set the default screen brightness.

From the Home screen, tap Apps → Settings → Display → Brightness level.

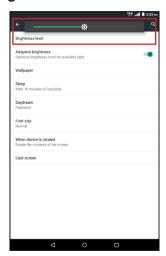

**2.** Tap and drag the slider to set the brightness.

# **Adaptive Brightness**

When this function is enabled, your device will automatically adjust the screen brightness depending on the surrounding light conditions.

- 2. On the **Adaptive brightness** option, tap the switch from **Off** of to **On** to enable this function.

# Wallpaper

You can customize the device's Home screen by selecting a background image.

- **2.** Choose a source from Gallery, Live Wallpapers, Photos, or Wallpapers.

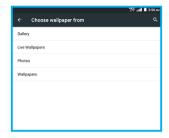

- **3.** Select a picture or wallpaper, then follow the onscreen instructions to set it as the background.
- Gallery

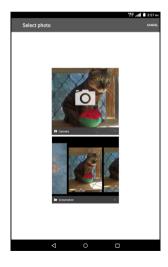

# ■ Live Wallpapers

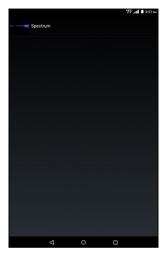

## Photos

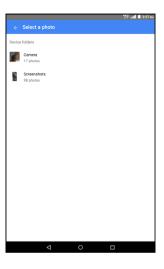

## ■ Wallpapers

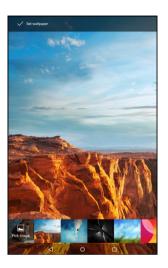

## ☐ TIP!

You can also set wallpaper from the Home screen. Tap and hold on the Home screen, then select **WALLPAPERS** from the Home screen menu.

## Sleep

You can set the length of delay between the last key press or screen touch and the automatic screen timeout (dim, then lock).

- From the Home screen, tap Apps → Settings → Display → Sleep.
- **2.** Select the desired length of time. Your setting is automatically saved.

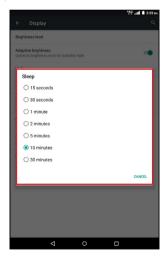

## **Daydream**

You can specify what the screen displays when your device is docked or while charging.

- 2. Tap the switch from **Off** to **On** to enable the function.
- **3.** Select the desired setting.

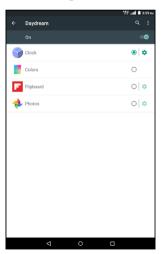

## **Font Size**

You can set the size of fonts in the display.

- **2.** Select the desired font size. Your setting is automatically saved.

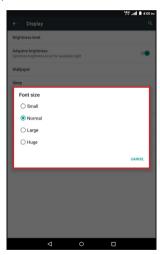

#### Cast screen

Use this function to display your device screen on a TV.

- 2. Select the desired device to connect.

## Sound and Notification

### **Volume**

You can set default volume for music, video, games, and other media, notifications, and system volume.

### □ TIP!

You can set System volume from the Home screen by pressing the Volume Keys Up or Down.

- 1. From the Home screen, tap Apps ⊕ → Settings ♦ → Sound & notification.
- 2. Tap and drag the slider to set volume for:

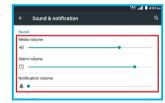

- Media
- Alarm
- Notification

## Interruptions

You can configure the interruptions settings, including the priority interruptions and downtime.

- 2. Select the desired setting.

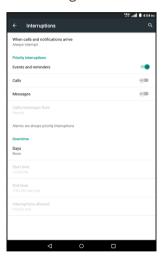

# **Notification Ringtone**

You can select a default ringtone for message and other notifications.

- 1. From the Home screen, tap Apps → Settings > Sound & notification → Default notification ringtone.
- **2.** Select the desired ringtone.

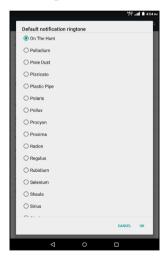

**3.** When done, tap **OK**.

### **□** NOTE!

To configure the notification settings, select **When device is lock**, **App notifications**, or **Notification access** option and set the desired settings.

## Screen Lock Sound

When you enable the Screen lock sound function, tones play when unlocking and locking the screen.

- From the Home screen, tap Apps → Settings 
   Sound & notification → Other sounds.
- 2. On the **Screen locking sounds** option, tap the screen locking sounds switch from **Off** to **On** to enable tones.

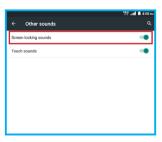

## **Touch Sounds**

When you enable the Touch sounds function, tones play when you touch the screen to make selections.

- From the Home screen, tap Apps → Settings 
   Sound & notification → Other sounds.
- 2. On the **Touch sounds** option, tap the touch sounds switch from **Off** to **On** to enable tones.

# **Storage**

You can monitor usage for your tablet's internal memory, and for installed memory cards (sold separately).

# **Device Storage**

From the Home screen, tap Apps → Settings → Storage.

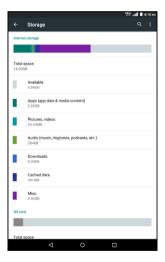

- **2.** Under Internal storage, view Total space and Available space, and view space used by the following:
  - Apps (app data & media content)
  - Pictures, videos
  - Audio (music, ringtones, podcasts, etc.)
  - Downloads
  - Cached data
  - Misc Items.

## **Memory Card**

- 2. Under SD card, you have these options:
  - View Total space and Available space on an installed memory card.
  - Tap **Unmount SD card** to prepare the memory card for safe removal or formatting.
  - Tap **Erase SD card** to erase the memory card content and prepare it for use with your tablet.

# **Battery**

You can view the battery status or enable the battery saver function.

From the Home screen, tap Apps 
→ Settings 
→ Battery.

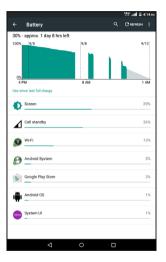

### **□** NOTE!

The battery saver function will automatically disable when your device is charging.

If you see the battery symbol with question mark (2), perform the following:

- 1. Plug the USB cable into the USB port on your computer (remove the wall charger plug).
- 2. Allow the device to charge (wait) at least 15 minutes.
- **4.** You can then switch back to the wall charger to continue charging if you see the different (normal) charging icon described in step 3.

# **Application Manager**

You can use Application manager to manage applications on your device. You can download and install applications from Google Play Store, from other sources, or create applications using the Android SDK and install them on your tablet.

Because this tablet can be configured with system software not provided by or supported by Google or any other company, end-users operate these devices at their own risk.

## Manage applications

You can manage and remove applications from your tablet.

- From the Home screen, tap Apps 
  → Settings 
  → Application manager.
- 2. Tap the DOWNLOADED, RUNNING, or ALL tab to view and update information about applications, including memory usage, default settings and permissions.
- **3.** Tap an app for more information, and for app options such as stopping or uninstalling.

## **Running services**

You can view and control services running on your tablet. Please note that not all services can be stopped, and stopping services may have undesirable consequences on the application or Android System.

- From the Home screen, tap Apps 
  → Settings 
  → Application manager.
- **2.** Select the **RUNNING** tab to display the running services.
- To stop a service, tap the service and then tap FORCE STOP.

## DOWNLOADED

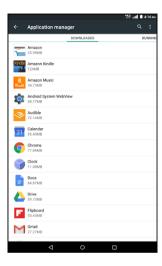

## RUNNING

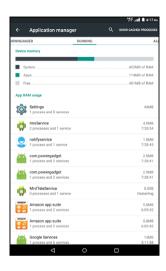

## ALL

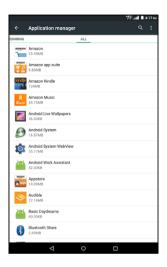

# Location

You can select how your tablet determines its location.

# **Configure Location Mode**

- 1. From the Home screen, tap **Apps** ⊕ → **Settings** ♦ → **Location**.
- 2. Tap the switch from **Off** of to **On** to enable this function.
- **3.** Tap **Mode** and select the desired option.

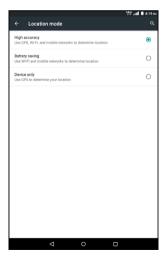

# Security

## **Screen Security**

This function allows you to configure a screen lock to secure your device when you are not using it. Your tablet offers several screen lock options, with different levels of security.

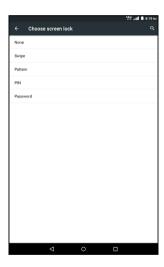

## Swipe

When Slide screen lock is enabled, you can unlock the tablet by swiping your finger across the screen. This is the default screen lock, and offers no security.

- 2. Tap Screen lock → Swipe.

### Pattern

When Pattern is enabled, you can draw a pattern, which you create, on the screen to unlock the tablet. You can also create a PIN, as a backup unlock.

- 2. Tap Screen lock → Pattern.

**3.** Draw an unlock pattern and follow the onscreen instructions to complete the setup.

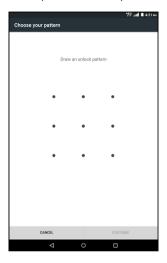

### PIN

When PIN is enabled, you can enter a numeric PIN (Personal Identification Number), which you create, to unlock the tablet.

- 2. Tap Screen lock → PIN.
- **3.** Enter your PIN and follow the onscreen instructions to complete the setup.

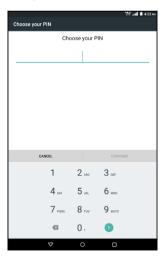

#### Password

When Password is enabled, you can enter an alphanumeric password, which you create, to unlock the tablet.

- Tap Screen lock → Password.
- **3.** Enter your password and follow the onscreen instructions to complete the setup.

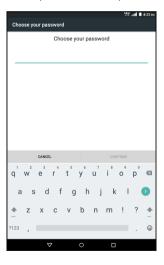

# **Encrypt Tablet**

You can also encrypt the contents of your tablet and require a PIN or password to decrypt the contents each time you turn it on.

- From the Home screen, tap Apps 
  → Settings 
  → Security → Encrypt tablet.
- **2.** Tap **ENCRYPT TABLET** to start encryption and follow the onscreen instructions to complete encryption.

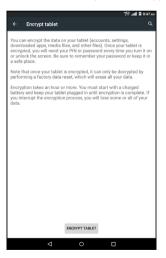

### **Device Administrators**

You can add or remove device administrators, used by some applications when synchronizing with your tablet.

- 2. Select the desired administrator.

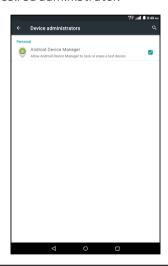

### **□** NOTE!

Available administrators depends on the accounts you have set up.

### **Unknown Sources**

When this option is enabled, apps can be installed from sources other than Play Store.

- 2. On the **Unknown sources** option, tap the unknown sources switch from **Off** to **On** to enable this option.
- **3.** A message appears on the screen. Tap **OK** to confirm.

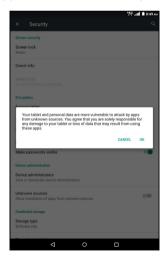

# **Credential Storage**

This function allows you to install credentials from device storage, and allow applications to access the secure certificates. Trusted credentials are used to establish some kinds of VPN and Wi-Fi connections.

#### Trusted credentials

You can view credentials stored on your tablet, and enable or disable their use.

- From the Home screen, tap Apps 
  → Settings 
  → Security.
- **2.** Tap **Trusted credentials** to display credentials.

#### Install from SD card

You can install encrypted certificates from an SD card.

- Insert the memory card that contains the encrypted certificates.
- 2. From the Home screen, tap Apps ⊕ → Settings ♦ → Security.
- **3.** Tap **Install from SD card**, then choose a certificate and follow the onscreen instructions to install the certificate.

#### Clear credentials

You can clear stored credentials. This setting only appears if you have trusted certificates installed.

- 2. Tap Clear credentials to clear stored credentials.

# **Screen Pinning**

When this function is enabled, you can use screen pinning to keep the current screen in view until you unpin.

- From the Home screen, tap Apps 
  → Settings 
  → Security → Screen pinning.
- 2. Tap the switch from **Off** of to **On** to enable this function.
- 3. Open the screen you want to pin.
- 4. Touch Overview.
- **5.** Swipe up and then touch the pin icon.

# **Accounts**

You can manage accounts, including your Google, social networking, cloud server, and Email accounts.

#### Add an Account

- From the Home screen, tap Apps ⊕ → Settings Ø →
   Accounts → + Add account.
- 2. Select an account type. Then follow the onscreen instructions to log in to the account and complete setup.

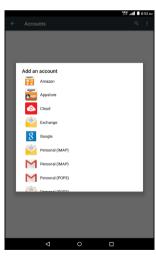

# Language and Input

You can select a language for your tablet's screens, and configure other input options.

# Language

- 2. Tap Language.
- **3.** Select a language from the list.

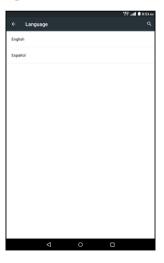

# **Personal Dictionary**

- 2. Tap Personal dictionary.
- 3. Do the following:
  - To add a word: Tap ADD. Then enter a word and tap 2. Enter the shortcut, if necessary, and then tap
     to save the word into the dictionary.

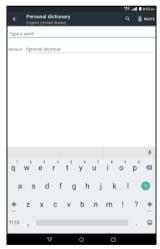

 To delete a word: Select the word to delete and tap DELETE

# **Keyboards and Input Methods**

You can configure text input to your preferences.

#### Default

You can choose the default method for entering text.

- From the Home screen, tap Apps 
  → Settings 
  → Language & input → Current Keyboard.
- 2. Tap CHOOSE KEYBOARDS.
- 3. Select a default text entry mode.

### Google Keyboard

You can configure Google Keyboard settings.

- **2.** Configure the following:
  - Languages: Select languages for the keyboard.
  - Preferences: Select this option to enable the system automatically capitalizes words in your text based on common usage, to enable double tap on spacebar to insert a period followed by a space, or enable the function that alerts you with a sound when the key is pressed such as at the beginning of sentences.

- Accounts & Privacy: Select this option to switch the accounts, sync your personal dictionary across device, delete your synced data from Google, or send usage statistics to Google.
- Appearance & Layouts: Select this option to specify the keyboard theme or customize the input styles.
- Gesture Typing: Enable this option to input a word by sliding through the letters, see the suggested word while gesturing, see the gesture trail, or input spaces during gestures by gliding the space key.
- Text correction: Select this option to add your
  personal dictionary, add more dictionaries, enable the
  function so the system will not suggest potentially
  offensive words, enable the function so the spacebar
  and punctuation will automatically correct the
  mistyped words, display suggested words while
  typing, learn from Google apps and services and your
  typed data to improve suggestions, use names from
  Contact for suggestions/corrections, or enable the
  function so the system will use the previous word in
  making suggestions.
- Advanced settings: Tap to display more advanced settings.

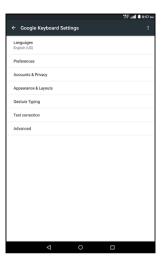

### Google Voice Typing

You can configure Google voice typing settings.

- From the Home screen, tap Apps → Settings → Language & input → Google voice typing.
- **2.** Configure the following:
  - Languages: Select language(s).
  - "Ok Google" detection: Enable the From the Google app function to start a voice search from the Google app. You can also enable the From any screen function

to let the system responds to your voice when the screen is on or the device is charging.

- Hands-free: Enable this function to allow requests with locked device to use the voice search when using Bluetooth devices or wired headsets.
- Speech output: Select this option to enable this function to hear spoken responses to some of your searches or enable it only when you are connected with the hands-free only.
- Offline speech recognition: Select this option to manage the downloaded languages.
- Block offensive words: When you enable this option, the system will automatically hide recognized offensive voice results.
- Bluetooth headset: When you enable this option, you can record audio through the Bluetooth headset if available.

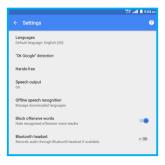

# **Speech**

You can configure options for entering text by speaking.

#### ■ Voice Input

Configure the voice input services.

- **2.** Tap **Voice input** and configure the necessary settings:
  - **Enhanced Google services:** Select this option to control all applications that support voice commands.
  - Basic Google recognition: Select this option to perform Google searches and basic functions using voice commands.

#### ■ Text-to-speech Output

Text-to-speech provides readout of text. For example, you can have the contents of messages read out to you.

- 2. Tap Text-to-speech output.
- **3.** Tap **Google Text-to-speech Engine** to enable the Google engine.

You can tap the icon next to the Google Text-to-speech Engine option to configure the following:

- Language: Select this option to choose a language for text readout.
- Settings for Google Text-to-speech Engine: Select the respective option check box to enable autoupdates voices or download voices data using only Wi-Fi.
- **Install voice data:** Select this option to install the voice data required for speech synthesis.

- 4. Configure the following settings:
  - **Speech rate:** Select this option to choose the speed at which text is spoken.
  - **Listen to an example:** If you have enabled a speech synthesizer, tap this option to example option to play a brief sample of voice output.
  - **Default language status:** Select this option to display the default language for text readout.

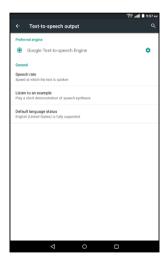

# Mouse/trackpad

You can configure the cursor speed.

- 2. Tap Pointer speed.
- **3.** Drag the slider to set the speed, and then tap **OK** to confirm the setting.

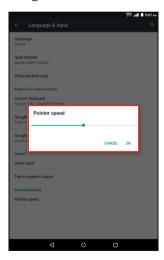

# **Back Up and Reset**

# **Back Up My Data**

You can enable or disable backup of your current settings and application data to the Google server for the Backup account.

- 2. On the **Back up my data** option, tap the switch from **Off**or to enable backup of app data, Wi-Fi
  passwords, and other settings to the Google server.

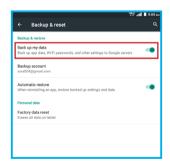

#### **Automatic Restore**

When you enable this option, the system will restore backed up settings when you reinstall an application.

- 2. On the **Automatic restore** option, tap the switch from **Off** or to **On** to enable automatic restoration of settings from the Google server.

# **Factory Data Reset**

Use this function to return your tablet to its factory defaults. This setting erases all data from your tablet, including your Google or other email account settings, system and application data and settings, and downloaded applications. After a reset, you will be prompted to set up your tablet the next time you turn it on.

- Tap Factory data reset → RESET TABLET to erase all data on your tablet.

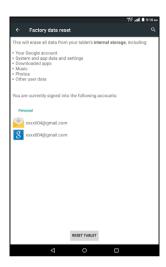

### **Date and Time**

By default, your tablet receives date and time information from the wireless network. When you are outside network coverage, you may want to set date and time information manually using Date and time settings.

- From the Home screen, tap Apps → Settings → Date & time.
- 2. Configure the following settings:
  - Automatic date & time: When you enable this option, your tablet receives automatic date and time updates from the wireless network.
  - Automatic time zone: When you enable this option, your tablet receives the time zone from the wireless network.
  - Set date: When the Automatic date & time setting is disabled, you can set the current date manually. Tap OK to save the setting.
  - Set time: When the Automatic date & time setting is disabled, you can set the current time manually. Tap OK to save the setting.
  - Select time zone: When the Automatic time zone setting is disabled, you can choose your local time zone manually.

• **Use 24-hour format:** Enable this option to use a 24-hour format for time displays.

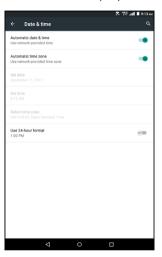

# **Accessibility**

The special features make using the device easier for those with certain physical disabilities.

#### **TalkBack**

You can enable spoken feedback as you navigate your tablet.

- From the Home screen, tap Apps 
  → Settings 
  → Accessibility.
- 2. Tap TalkBack.
- **3.** Tap the switch from **Off** to **On** to enable this function.
- A pop-out message appears, tap **OK** to start using TalkBack.
- When you activate TalkBack, spoken feedback starts immediately. As you navigate your tablet, TalkBack describes your actions and alerts you of notifications.

#### **Switch Access**

You can control your device using configurable key combinations. You can move focus to clickable items and select them.

- From the Home screen, tap Apps 
  → Settings 
  → Accessibility.
- 2. Tap Switch Access.
- **3.** Tap the switch from **Off On On** to enable this function.
- A pop-out message appears, tap **OK** to start using Switch Access.

### **Captions**

The device will display subtitles where available.

- From the Home screen, tap Apps 
  → Settings 
  → Accessibility.
- **2.** Tap **Captions**.
- **3.** Tap the switch from **Off** to **On** to enable this function.

- 4. Configure the following settings:
  - Language: This option allows you to specify the language in which you want captions to appear.
  - **Text size:** This option allows you to select the size of the caption text.
  - Caption style: This option allows you to select the style and color for the caption text and background.

# **Magnification Gestures**

With magnification gestures function, you can zoom in and out by triple-tapping the screen.

- 2. Tap Magnification gestures.
- **3.** Tap the switch from **Off or** to **On or** to enable this function.

# **Large Text**

When this function is enabled, it increases the text size on your device to the largest available.

- From the Home screen, tap Apps 
  → Settings 
  → Accessibility.
- 2. On the Large text option, tap the switch from Off of to On to enable this function.

### **High Contrast Text**

High contrast will automatically fix the text color to make the text easier to read on your device.

- From the Home screen, tap Apps 
  → Settings 
  →
  Accessibility.
- 2. On the **High contrast text** option, tap the switch from **Off** of to **On** to enable this function.

#### **Auto-rotate Screen**

When this function is enabled, the screen orientation changes automatically when you rotate your device.

- 2. On the **Auto-rotate screen** option, tap the switch from **Off** of to **On** to enable automatic screen rotation.

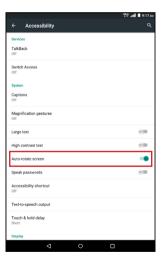

# **Speak Passwords**

When this function is enabled, characters entered in password fields are read out by your device.

- From the Home screen, tap Apps 
  → Settings 
  →
  Accessibility.
- 2. On the **Speak passwords** option, tap the switch from **Off**or to **On** to enable this function.

# **Accessibility Shortcut**

This option allows you to make accessibility options easily available. When the setting enabled, you can quickly enable accessibility features pressing and holding the **Power/Lock** button until you hear a sound/feel a vibration. Then tap and hold two fingers until you hear audio confirmation.

- 2. Tap Accessibility shortcut.
- 3. Tap the Accessibility shortcut switch from **Off** to **On** to enable the shortcut.

# Touch & Hold Delay

This option allows you to adjust the amount of time required for your device to notice that you are touching an object on the screen.

- 2. Tap Touch & hold delay.
- **3.** Select the desired setting.

#### **Color Inversion**

This option allows you to exchange color values.

- 2. On the **Color inversion** option, tap the switch from **Off**or to **On** to enable this function.

#### **Color Correction**

This option allows your device to compensate for color blindness.

- From the Home screen, tap Apps 
  → Settings 
  → Accessibility.
- 2. Tap Color correction.
- **3.** Tap the switch from **Off OFF** to **On ON** to enable this function.

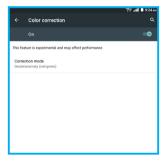

**4.** On the **Correction mode** option, select the desired color correction mode.

# **Printing**

You can print photos or documents from your device, via Wi-Fi, to a compatible printer (not included). Your device and the printer must be connected to the same Wi-Fi network.

- 2. Tap Cloud Print.
- **3.** Tap the switch from **Off On On** to enable this function.
- 4. Select the desired printer or select Save to Google Drive to convert any compatible document or photo to a file that can be stored in your Google Drive account.

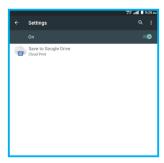

# System Updates

You can check for any available software updates and view the currrent software and configuration versions.

- 2. Select an option to view the details:
  - Check current system status: This option displays the current software version.
  - Check for new system update: This option allow you to check for the new software and configuration updates for your tablet

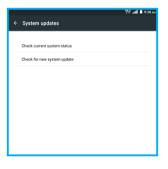

# **About Tablet**

You can view information about your tablet, including status, legal information, hardware and software version.

- From the Home screen, tap Apps 
  → Settings 
  → About tablet
- 2. Select an option to view the details:
  - Status: This option display the battery, network and other status information.
  - Legal information: This option displays the legal related information including open source/system WebView licenses and Google legal/ Wallpapers information.
  - Model number: This option displays your tablet's model number
  - **Android version:** This option displays the firmware version of your tablet.
  - Baseband version: This option displays the baseband version of your tablet.
  - Kernel version: This option displays the kernel version of your tablet.
  - Build number: This option displays your tablet's build number.
  - **Software version:** This option displays the software version of your tablet.

• **Hardware version:** This option displays the hardware version of your tablet.

# Section 6. Health and Safety Information

This section outlines the safety precautions associated with using the device.

# **Important Safety Precautions**

Please read the safety and operation instructions before using your device or any accessories that came with it. Retain these instructions for future use.

- Do not install your device in your vehicle or use it while driving. Using your device while driving could put you and others at greater risk of an accident causing serious injury, death, and property loss. You are responsible for knowing and obeying the laws and regulations regarding the use of wireless devices in the areas where you drive
- Do not use your device or accessories near water (for example, near a bathtub or a sink, in a wet basement, or near a swimming pool) or spill liquid of any kind on your device or accessories as this might cause a short circuit, a fire, or an electric shock which could cause serious injury, death, and property loss.
- Do not use your device in the presence of gas fumes as it presents a risk of fire or explosion.

- Do not use or store your device in extreme temperatures as your device might overheat and may present a burn and fire risk and cease to function.
- Do not dispose of your device in a fire as this might cause an explosion resulting in serious injury, death, and property loss.
- Federal Aviation Administration (FAA) and Federal Communications Commission (FCC) regulations prohibit using the radio of wireless devices while in the air. Turn off all wireless connections on your device before boarding an aircraft. Using your device on an aircraft might affect aircraft instrumentation, communication, and performance; might disrupt the network; might otherwise be dangerous to the operation of the aircraft, its crew, and its passengers; and might be illegal.
- When listening to audio files using headphones, permanent hearing loss might occur if headphones are used at a high volume. Avoid increasing the volume of your headphones to block out noisy surroundings. If you experience ringing in your ears or muffled speech, consult a physician to have your hearing checked.

- Do not disassemble your device. Your device contains small parts that might be a choking hazard.
- Most modern electronic equipment is shielded from radio frequency (RF) signals. However, certain electronic equipment might not be shielded against the RF signals from your device. Keep your device away from medical devices, including pacemakers and hearing aids, as they might malfunction and cause serious injury or death to you and others.
- Turn off all wireless connections on your device in health care facilities when any regulations posted in these areas instruct you to do so. Hospitals or health care facilities may be using equipment that could be sensitive to external RF energy.
- Certain jurisdictions might prohibit or restrict your use of certain features on your device.

# **Additional Safety Guidelines**

# **About Charging**

- Use only the charger supplied with your device. Use of another type of charger will result in malfunction and/or danger.
- Do not use the charger in a high moisture environment.
   Never touch the charger when your hands or feet are wet
- Allow adequate ventilation around the charger when using it to operate the device or charge the battery. Do not cover the charger with paper or other objects that will reduce cooling. Do not use the charger while it is inside a carrying case.
- Connect the charger to a proper power source. The voltage requirements are found on the product case and/ or packaging.
- Do not use the charger if the cord becomes damaged.
- Do not attempt to service the unit. There are no serviceable parts inside. Replace the unit if it is damaged or exposed to excess moisture.

# **About the Battery**

This unit contains a non-replaceable internal Lithium Ion battery. The battery can burst or explode, releasing hazardous chemicals. To reduce the risk of fire or burns, do not disassemble, crush, puncture, or dispose of in fire or water.

Only use the battery with a charging system that has been qualified with the system per CTIA Certification Requirements for Battery System Compliance to IEEE 1725. Use of an unqualified battery or charger may present a risk of fire, explosion, leakage, or other hazard.

Do not short circuit a battery or allow metallic conductive objects to contact battery terminals.

Replace the battery only with another battery that has been qualified with the system per this standard, IEEE-Std-1725. Use of an unqualified battery may present a risk of fire, explosion, leakage or other hazard. Only authorized service providers shall replace battery.

Promptly dispose of used batteries in accordance with local regulations.

Battery usage by children should be supervised.

For those host devices that utilize a USB port as a charging source, the host device's User Guide shall include a statement that the phone shall only be connected to CTIA certified adapters, products that bear the USB-IF logo or products that have completed the USB-IF compliance program.

### Important instructions (for service personnel only)

**Caution:** Risk of explosion if battery is replaced by an incorrect type. Dispose of used batteries according to the instructions.

- The battery must be recycled or disposed of properly.
- Use the battery only in the specified equipment.

# **Caring for Your Device**

Taking good care of your device will ensure trouble-free operation and reduce the risk of damage to your device:

- Keep your device away from excessive moisture and extreme temperatures.
- Do not place anything on top of your device or drop objects on your device.
- Do not drop your device or subject it to severe shock.
- Do not subject your device to sudden and severe temperature changes. This could cause moisture condensation inside the unit, which could damage your device. In the event of moisture condensation, allow your device to dry out completely before use.
- The screen surface can easily be scratched. Avoid touching it with sharp objects. Nonadhesive generic screen protectors designed specifically for use on portable devices with LCD panels may be used to help protect the screen from minor scratches.
- Never clean your device when it is turned on. Use a soft, lint-free cloth to wipe the screen and the exterior of your device.
- Do not use paper towels to clean the screen.

- Never attempt to disassemble, repair or make any modifications to your device. Disassembly, modification or any attempt at repair could cause damage to your device and even bodily injury or property damage and will void any warranty.
- Do not store or carry flammable liquids, gases or explosive materials in the same compartment as your device, its parts or accessories.
- Do not expose your device to extreme heat or direct sunlight for prolonged periods. Overheating may damage your device.
- Do not use alcohol or any abrasive material when cleaning the accessories.
- Do not expose the accessories to extreme heat or direct sunlight for prolonged periods.
- Store the accessories in a cool and dry place.

# Federal Communication Commission Interference Statement

This device complies with part 15 of the FCC Rules. Operation is subject to the following two conditions:

- (1) This device may not cause harmful interference, and
- (2) This device must accept any interference received, including interference that may cause undesired operation.

This device has been tested and found to comply with the limits for a Class B digital device, pursuant to Part 15 of the FCC Rules. These limits are designed to provide reasonable protection against harmful interference in a residential installation. This equipment generates, uses, and can radiate radio frequency energy, and, if not installed and used in accordance with the instructions, may cause harmful interference to radio communications. However, there is no guarantee that interference will not occur in a particular installation if this equipment does cause harmful interference to radio or television reception, which can be determined by turning the equipment off and on, the user is encouraged to try to correct the interference by one or more of the following measures:

- Reorient or relocate the receiving antenna.
- Increase the separation between the equipment and receiver.
- Connect the equipment into an outlet on a circuit different from that to which the receiver is connected.
- Consult the dealer or an experienced radio/TV technician for help.

#### **FCC Caution:**

Any Changes or modifications not expressly approved by the party responsible for compliance could void the user's authority to operate the equipment.

The antenna(s) used for this transmitter must not be colocated or operating in conjunction with any other antenna or transmitter.

**Note:** The country code selection is for non-US model only and is not available to all US model. Per FCC regulation, all Wi-Fi products marketed in US must fixed to US operation channels only.

# RF Exposure Information (SAR)

This device meets the government's requirements for exposure to radio waves.

This device is designed and manufactured not to exceed the emission limits for exposure to radio frequency (RF) energy set by the Federal Communications Commission of the U.S. Government.

The exposure standard for wireless device employs a unit of measurement known as the Specific Absorption Rate, or SAR. The SAR limit set by the FCC is 1.6 W/kg. \*Tests for SAR are conducted using standard operating positions accepted by the FCC with the device transmitting at its highest certified power level in all tested frequency bands. Although the SAR is determined at the highest certified power level, the actual SAR level of the device while operating can be well below the maximum value. This is because the device is designed to operate at multiple power levels so as to use only the poser required to reach the network. In general, the closer you are to a wireless base station antenna, the lower the power output.

The highest SAR value for the model device as reported to the FCC when tested is 0.83 W/kg as described in this user guide.

While there may be differences between the SAR levels of various devices and at various positions, they all meet the government requirement.

The FCC has granted an Equipment Authorization for this model device with all reported SAR levels evaluated as in compliance with the FCC RF exposure guidelines. SAR information on this model device is on file with the FCC and can be found under the Display Grant section of

### www.fcc.gov/oet/ea/fccid

For body worn operation, this device has been tested and meets the FCC RF exposure guidelines for use with an accessory that contains no metal and be positioned a minimum of 0 cm from the body. Use of other accessories may not ensure compliance with FCC RF exposure guidelines.

# §15.19 (a)(3)

This device complies with part 15 of the FCC Rules. Operation is subject to the following two conditions:

- (1) This device may not cause harmful interference, and
- (2) this device must accept any interference received, including interference that may cause undesired operation.

# §15.21

Changes or modifications not expressly approved by the party responsible for compliance could void the user's authority to operate the equipment.

# §15.105 (b)

This equipment has been tested and found to comply with the limits for a Class B digital device, pursuant to part 15 of the FCC Rules. These limits are designed to provide reasonable protection against harmful interference in a residential installation. This equipment generates uses and can radiate radio frequency energy and, if not installed and used in accordance with the instructions, may cause harmful interference to radio communications. However.

there is no guarantee that interference will not occur in a particular installation. If this equipment does cause harmful interference to radio or television reception, which can be determined by turning the equipment off and on, the user is encouraged to try to correct the interference by one or more of the following measures:

- Reorient or relocate the receiving antenna.
- Increase the separation between the equipment and receiver.
- Connect the equipment into an outlet on a circuit different from that to which the receiver is connected.
- Consult the dealer or an experienced radio/TV technician for help.

# **WEEE**

This device must not be disposed of as normal household waste, in accordance with the EU directive for waste electrical and electronic equipment (WEEE - 2002/96/EC). Instead, it should be disposed of by returning it to the point of sale, or to a municipal recycling collection point.

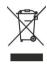

# Section 7. Warranty Information

# **Warranty Period**

The manufacture warrants this device is free from defects in material and workmanship under normal use and service for twelve (12) months commencing upon the date of purchase by the first consumer purchaser. If proof of purchase cannot be provided, the manufacture date as recorded by manufacture based upon the serial number will be deemed to be the start of Warranty Period.

# **Limited Warranty Statement**

The consumer should never attempt to open or disassemble the device and doing so may cause damage that voids your warranty.

The device is equipped with an internal rechargeable battery that is non-removable.

This warranty does not cover defects

1) Resulting from improper or unreasonable use or maintenance:

- Failure to follow operating instructions; accident; excess moisture; insects; lightning; power surges; connections to improper voltage supply;
- 3) Unauthorized alteration or modification of original condition:
- 4) Damages caused by inadequate packing or shipping procedures;
- 5) Devices purchased from unauthorized dealers.

During the warranty period, manufacture will, at its sole option, (using new or refurbished replacement parts), repair any defective devices. Repaired devices will be warranted for a period equal to the remainder of the original Limited Warranty on the original device or for NINETY (90) days, whichever is longer. All replaced parts, components, boards and equipment shall become the property of manufacture.

The warranty is good only to the original purchaser of the device during the warranty period as long as it is in the U.S.

# Disclaimer of Warranties; Exclusion of Liability

Except as set forth in the express warranty contained on the warranty page enclosed with the device, the purchaser takes the device "AS IS", and manufacture makes no express or implied warranty or any kind whatsoever with respect to the product, including but not limited to the merchantability of the product or its fitness for any particular purpose or use; The design, condition or quality of the device; The performance of the product; The workmanship of the product or the components contained therein; Or compliance of the product with the requirements of any law, rule, specification or contract pertaining thereto. Nothing contained in the instruction guide shall be construed to create an express or implied warranty of any kind whatsoever with respect to the device. In addition, manufacture shall not be liable for any damages of any kind resulting from the purchase or use of the device or arising from the breach of the express warranty, including incidental, special or consequential damages, or loss of anticipated profits or benefits.

Manufacture is not liable for performance issues or incompatibilities caused by your editing of registry settings, or your modification of operating system software.

Using custom operating system software may cause your device and applications to work improperly. Your carrier may not permit users to download certain software, such as custom OS.

If your carrier prohibits this, if you attempt to download software onto the device without authorization, you will be notified on the screen that the device will no longer operate and be instructed to power down the device. You must then contact your carrier to restore the device to the carrier authorized settings.